# **HOW-TO GUIDE**

### How to Register (2 ways available):

#### Method 1: Direct login to WebMD ONE

- 1. Go to county.org/webmdone.
- 2. Click Create Account.
- Enter the first nine digits of your BCBSTX Member ID from your health benefits card (leave out the letters).
  Spouses will need to add DOB (XXXXXXXXMMDDYYYY) at the end of their BCBSTX Member ID Number.
- 4. Enter your **Date of Birth**.
- 5. Follow the prompts to create your account.

#### Method 2: Mobile App - Wellness At Your Side

Follow the steps in Method 1 to create your account.

- Visit the Apple App Store or the Google Play Store and search "Wellness At Your Side."
- 2. Download and open the app, then enter your connection code: **county**.
- 3. Follow the steps in Method 2 to create your account.

You only need to create a WebMD ONE account once. Your login credentials will work on both the WebMD ONE website and app.

## **How to Sync Your Device:**

- Go to the Apple App Store or Google Play Store and download the app associated with your device manufacturer (Fitbit for a Fitbit, Google Health for Samsung, Garmin Connect for Garmin, etc.).
- 2. Follow your device manufacturer's instructions to create an account on that app if you haven't already, and then connect your device to it.
- 3. Log in to your WebMD ONE account at **county.org/webmdone**.
- 4. Click on the **Devices/Apps** icon at top of screen.
- 5. Choose your device based on the type of device you have.
- Click **Connect** on your selected device and enter the log-in credentials that you use to log in to that device's mobile app.
- 7. **W00H00!** You're good to go. Sync your data to your device's app and watch as it flows to your profile.

Apple and Samsung devices can only be synced while using the Wellness At Your Side App.

#### **How to Purchase a Device:**

- Log in to your WebMD ONE account at county.org/ webmdone.
- 2. Click the **Get a Fitness Tracker** featured card in the **Take Action** section in the middle of the page.
- 3. Once at the device storefront, there are two ways to use your coupon code:
  - Select Click to Redeem under your preferred device on the Featured Products banner to receive a Garmin or Fitbit device at no cost\* with your coupon code.
  - b. Use your \$30 coupon code to subsidize the cost of an upgraded device.
- 4. Click the device you would like to purchase.
- 5. Click Add to Cart.
- 6. Click the **Shopping Bag** in the upper right corner of the page.
- 7. Click View Cart & Checkout.
- To use your \$30 coupon code, enter the first nine digits of your BCBSTX Member ID from your health benefits card (leave out the letters) in the Coupon Code box and click Apply Coupon. Spouses will need to enter nine digit ID plus DOB (XXXXXXXXXMMDDYYYY).\*
- 9. Scroll down and click Proceed to Checkout.
- 10. Fill out your billing and shipping information.
- To finalize your order, check the I've read and accept the terms & conditions box and click Place Order.

\*Coupon code for \$30 may be used once every two years. Coupon code value varies depending on which featured device is redeemed and is a taxable wellness incentive.

#### **Questions?**

Visit www.county.org/webmdone and click "Contact Us" at the bottom of the page or call WebMD Customer Service at (877) 855-9430, Monday – Friday 7:30 a.m. – 7 p.m. CT.

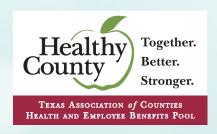